## ◇解約方法について

アプリの削除をしても解約はできません。 手動で海釣図Vの登録をキャンセルする必要があります。

- ★キャンセルが完了するまで課金が発生しますので、ご注意 ください。
- ★プレミアム会員に登録したApple IDでサインインしている 端末でのみ解約手続きを行うことができます。
- ★Android版の解約を行う場合は、お知らせ/ヘルプ→FAQ→ 「Android版の海釣図Vを解約したい」をご参照ください
- ★アプリは最新版に更新してから解約操作を行ってください。 古いバージョンでは、手続きができない場合があります。

## 解約方法

① アプリ内お知らせ/ヘルプ→プレミアム会員管理(登録確 認·解約)をタップしApple サポートページの「サブスクリプ ションを確認・解約する」ページが開きます

②「サブスクリプションを確認・解約」ボタンをタップします

③ 海釣図Vを開き「サブスクリプションをキャンセルする」→ キャンセルの確認「確認」をタップします

④ 「サブスクリプションをキャンセル」の文字が消えたら、 解約完了です

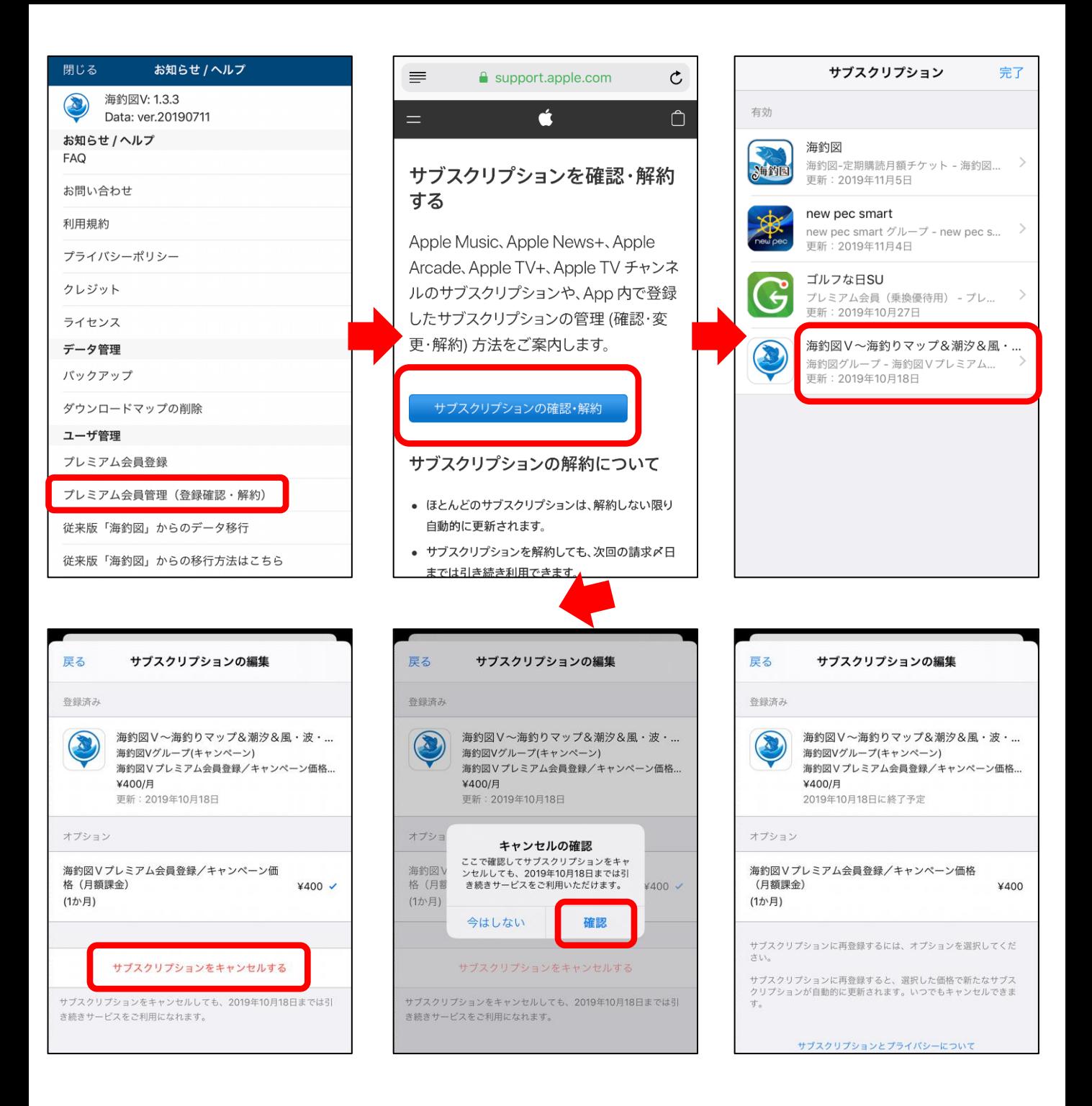

プレミアム会員管理からをAppleのサポートページを開く時に エラーが発生する場合があります。

その場合は、下記の方法で解約をお願いします。

① App Storeを開き、右上のプロフィールアイコンをタップ

## ② サブスクリプション項目を選択します

③ 海釣図Vを開き、サブスクリプションをキャンセルするから 解約します

④ 「サブスクリプションをキャンセル」の文字が消えたら、 解約完了です

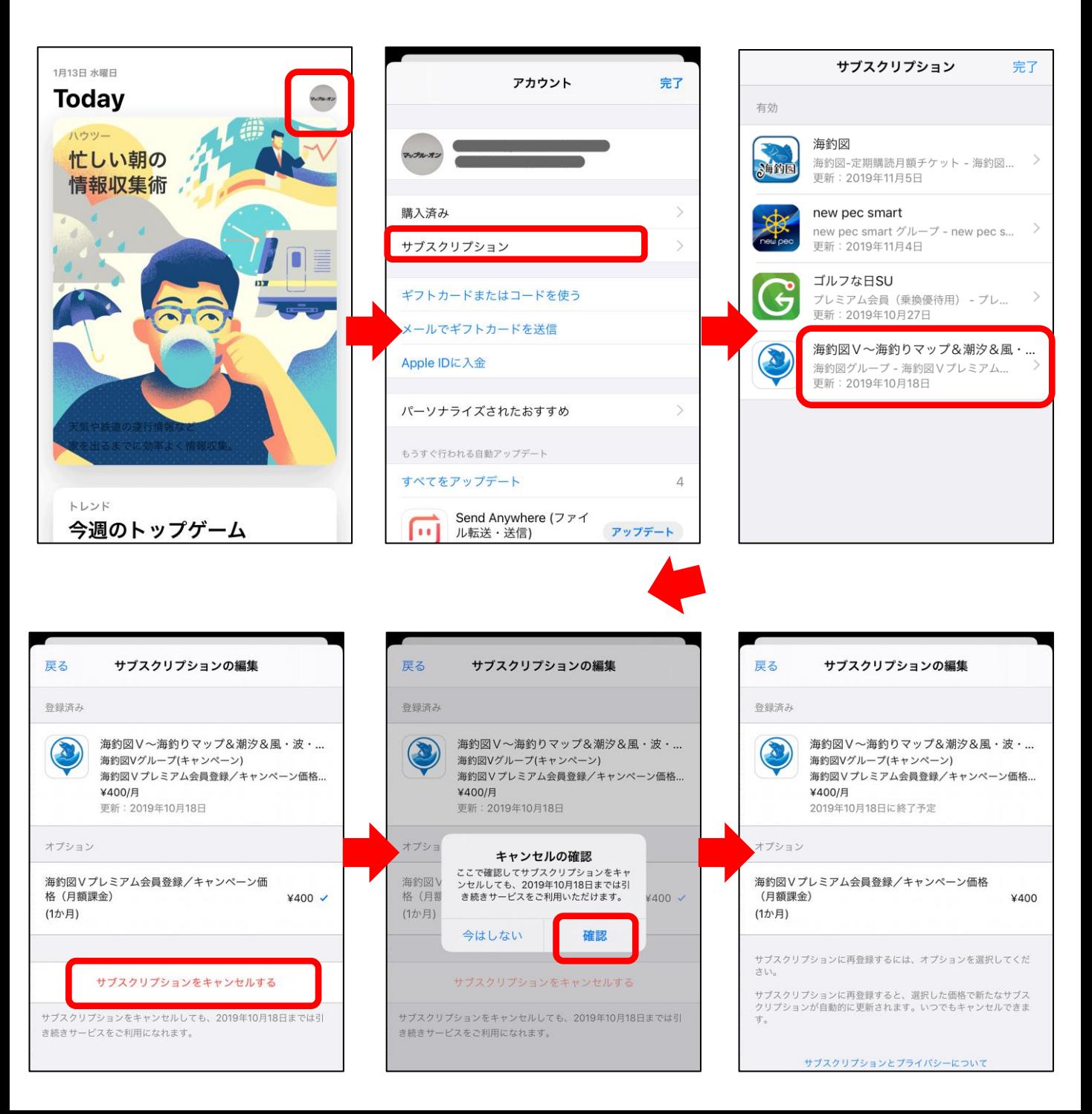

## 支払いが続いているのに解約できない場合...

海釣図Vの定期購読は、Apple IDに紐づいています。

アカウントページの中に「サブスクリプション」が無い、 あっても海釣図Vが表示されない時は、Apple IDが会員登 録をしたIDと異なっていることが考えられます。

海釣図Vに登録中は、 Apple IDに設定したメールアドレス 宛てに毎月Appleから「領収書メール」が届きます。 このメールアドレスがご登録Apple IDになります。

ご登録Apple IDでサインインし直し、再度アカウントペー ジよりお手続きをお願いします。

なお、AndroidからiOSに機種変更等した場合は、Android 版海釣図Vの解約を行ってください。

解約方法は、Playストアにプレミアム会員登録を行った Googleアカウントでログイン→定期購入→海釣図Vを選択 →定期購入を解約よりお願いします。